# Cisco TelePresence TRC6 -pikaopas CE9.7

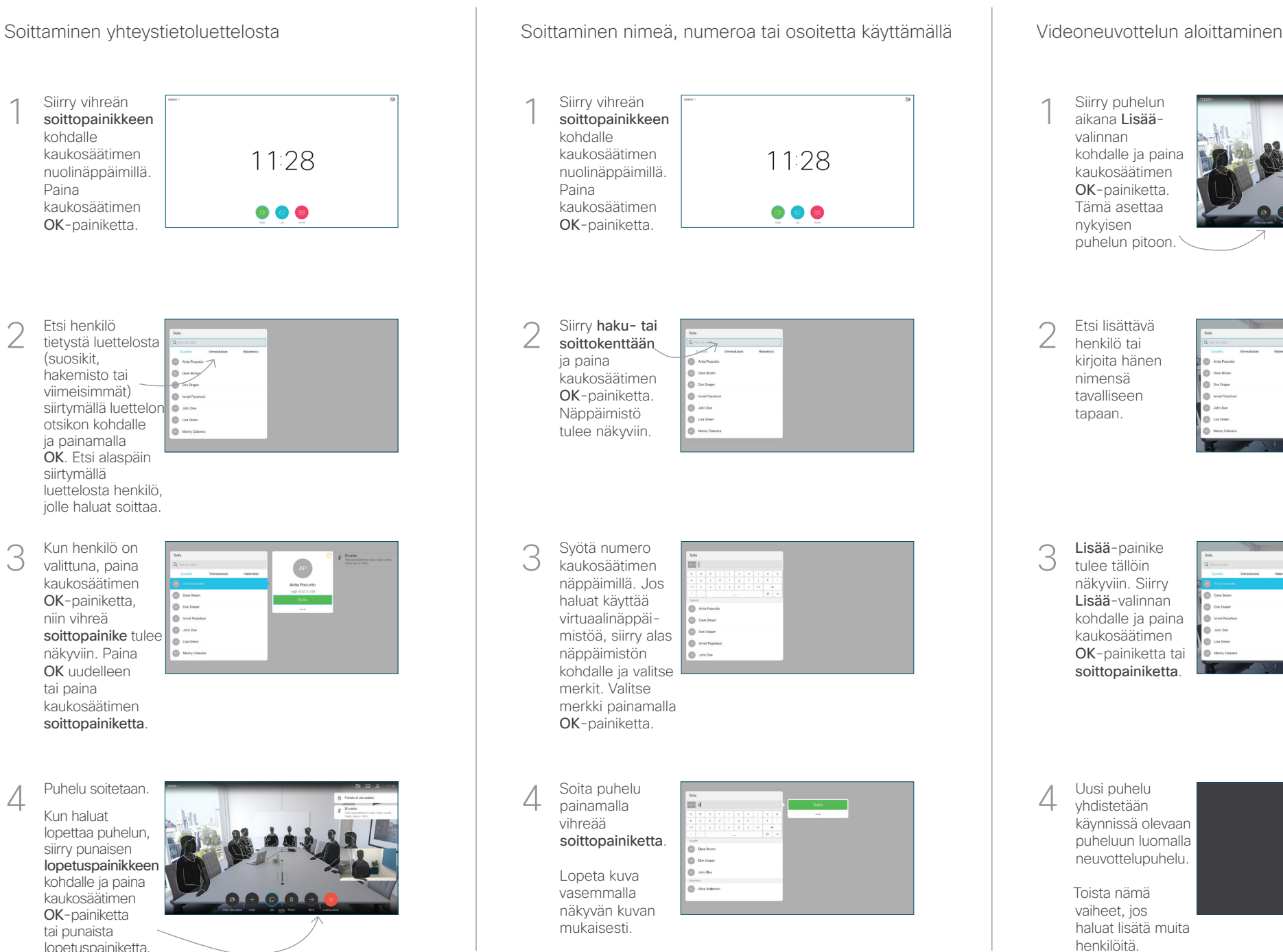

### Siirry puhelun 1 aikana Lisäävalinnan kohdalle ja paina kaukosäätimen OK-painiketta. Tämä asettaa nykyisen puhelun pitoon. Etsi lisättävä  $\sqrt{2}$ henkilö tai kirjoita hänen nimensä tavalliseen tapaan. 3 Lisää-painike tulee tällöin näkyviin. Siirry Lisää-valinnan kohdalle ja paina kaukosäätimen OK-painiketta tai soittopainiketta. 4 Soita puhelu **article de la commune de la commune de la commune de la commune de la commune de la commune de la commune de la commune de la commune de la commune de la commune de la commune de la commune de la commune de**  $\Delta$ A **Division Manu** yhdistetään käynnissä olevaan puheluun luomalla neuvottelupuhelu. Toista nämä vaiheet, jos haluat lisätä muita

henkilöitä.

D1535510, maaliskuu 2019, suomi

2

3

1

```
وبا بوابر
CISCO
```
# Cisco TelePresence TRC6 -pikaopas CE9.7

Soitonsiirto, Proximity-toiminto ja ei saa häiritä Käynnissä olevan puhelun aikana Käynnissä olevan puhelun siirtäminen

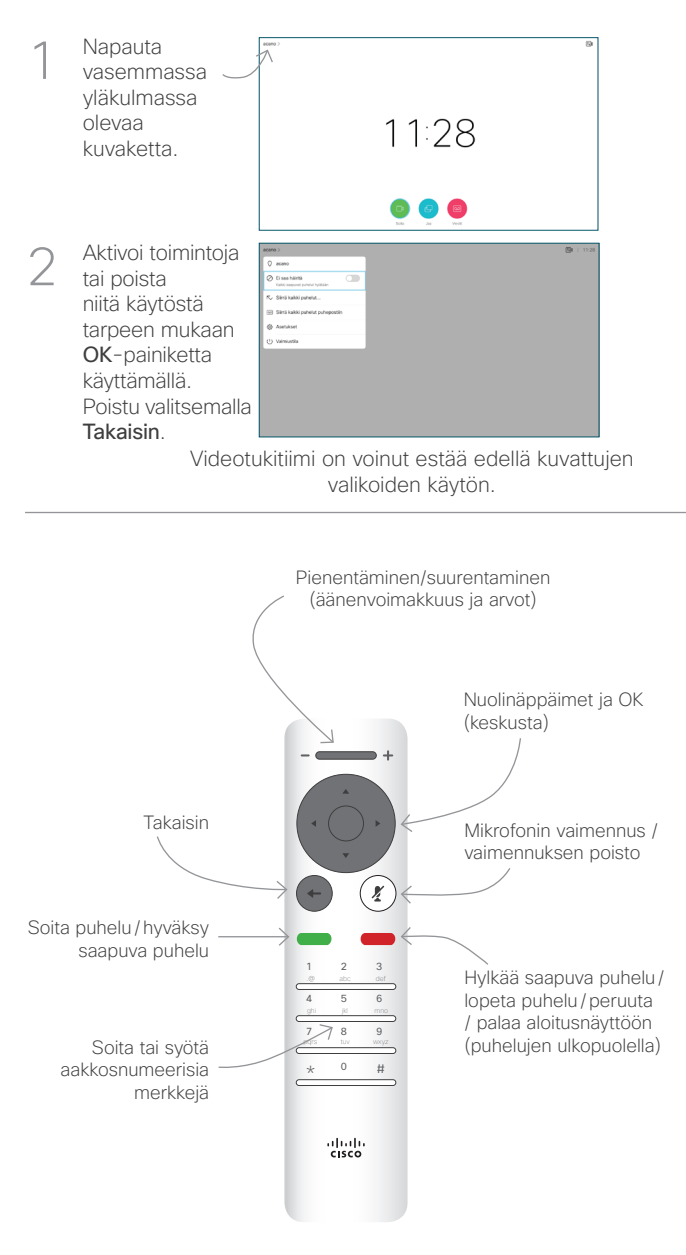

Varmista, että esityksen lähde on yhdistetty ja käynnissä. Sinun on ehkä valittava Jaa ja painettava kaukosäätimen OK-painiketta. 1

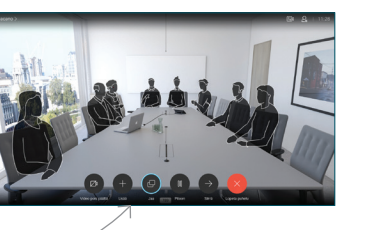

Jos haluat tarkistaa sisällön ennen sen jakamista muiden kanssa, valitse Paikallinen esikatselu. Kun olet valmis jakamaan sisällön,  $\sqrt{2}$ 

> valitse Jaa puhelussa.

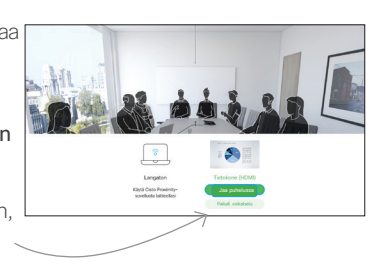

Jaetun kuvan kokoa hallitaan Minimoi/ Maksimoipainikkeen avulla. Valitse tämä ja paina sitten kaukosäätimen OK-painiketta tarvittaessa. 3

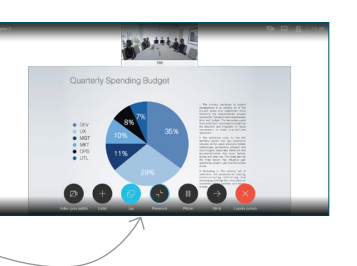

Voit lopettaa sisällön jakamisen valitsemalla Lopeta jakaminen ja painamalla sitten kaukosäätimen

OK-painiketta.

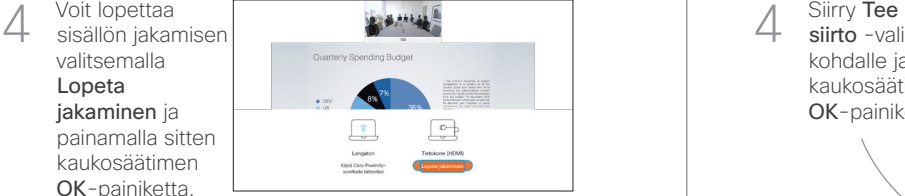

Jos haluat jakaa sisältöä Proximity-toiminnon avulla, aktivoi toiminto tietokoneessasi. Kun laitepari on muodostettu, näytön jakamisvaihtoehto tulee näkyviin.

Siirry Siirräpainikkeen kohdalle ja paina kaukosäätimen OK-painiketta. Tämä asettaa nykyisen puhelun pitoon. 1

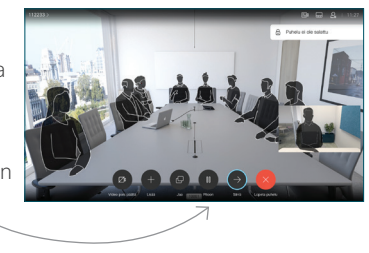

Etsi tavalliseen tapaan henkilö, jolle haluat soittaa. 2

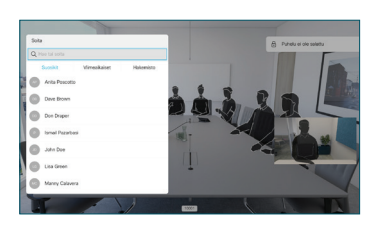

Siirry vihreän soittopainikkeen kohdalle ja paina kaukosäätimen OK-painiketta tai käytä sen vihreää 3

soittopainiketta.

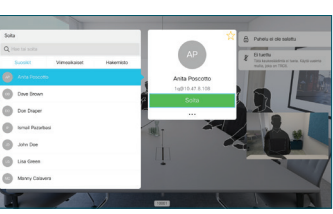

Vahvista siirron onnistuminen puhumalla henkilön kanssa ja paina OK. Siirron kohde on yhä pidossa.

siirto -valinnan kohdalle ja paina kaukosäätimen OK-painiketta. 4

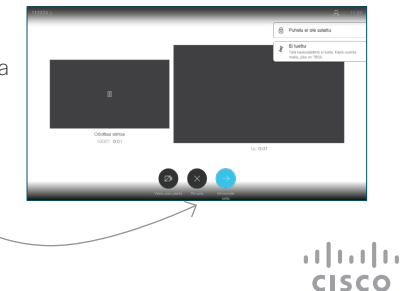